The **Budget Transaction Report** will provide the control budget summary, the detail budget summary and the transaction detail for any department or project to which you have access.

Log in to Peoplesoft Financials using your normal GullNet username and password.

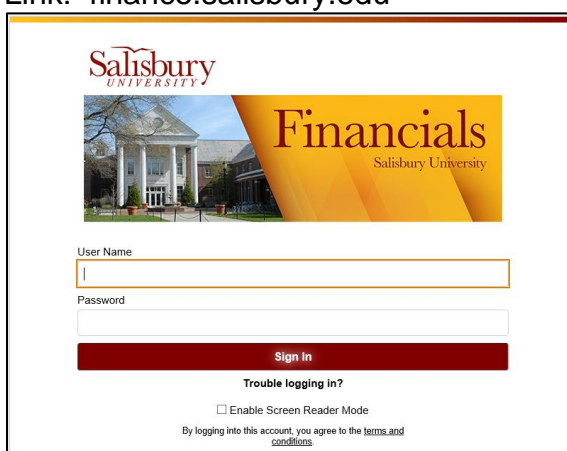

Link: finance.salisbury.edu

# Choose the "SU Budget" Tile

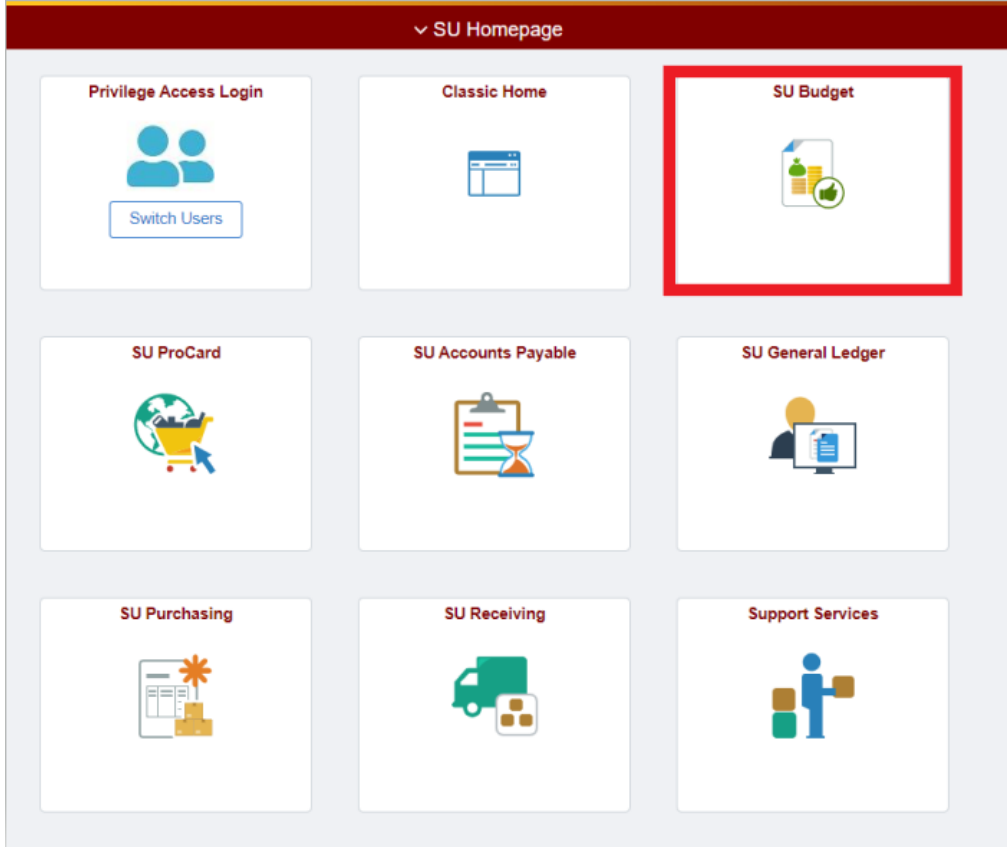

## Choose the option to "Create Budget Transaction Rpt"

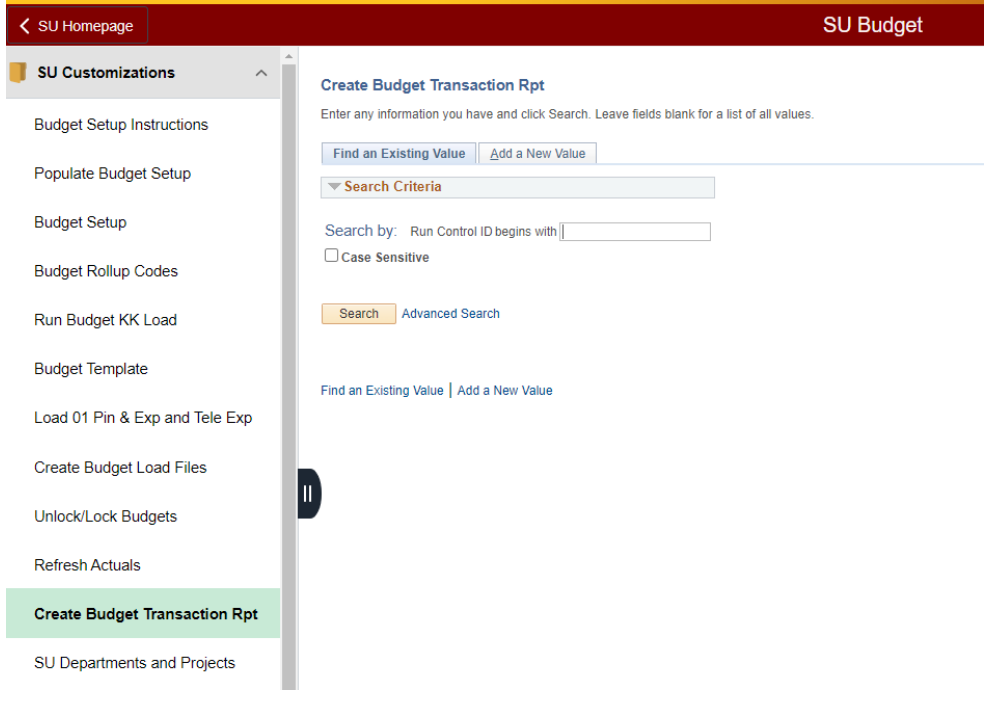

Select **L** Search I to select the appropriate Run Control ID. If you have never created a Run Control ID, please select the ADD A NEW VALUE tab (or link) and create one called "REPORTS".

Once you either select or create a Run Control ID, the following page appears.

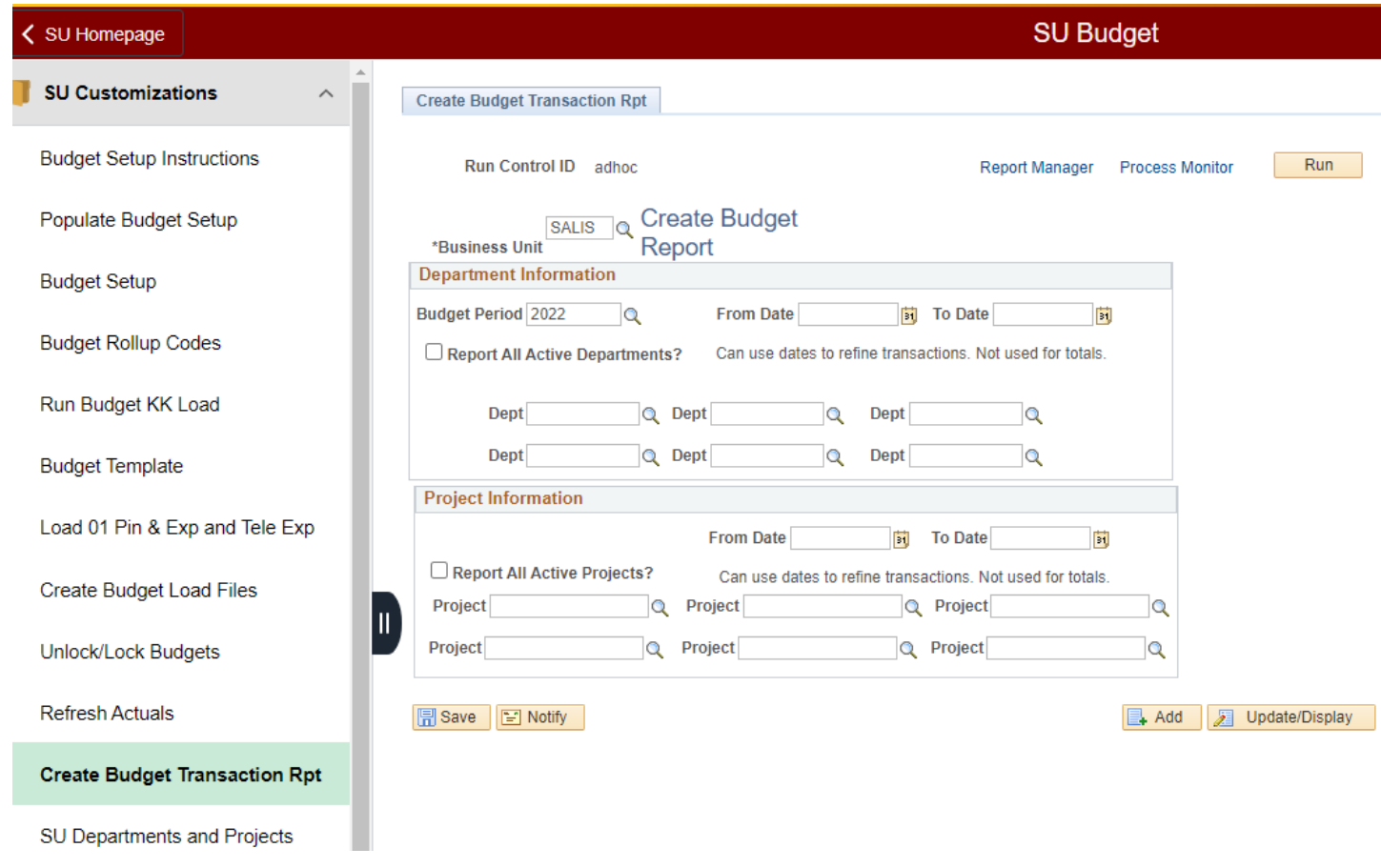

Enter the appropriate Business Unit (SALIS or SUFND) and the Budget Period (i.e., fiscal year) that you need. Note that if you have any projects assigned to your security, the project results will be reported since project inception.

If you would like a report of all of the departments/projects for which you have access, click on the boxes 'Report All Active Departments?' and 'Report all Active Projects?'. Otherwise, enter the Departments and Projects that are desired below these boxes.

If you are interested in pulling only transactions within a particular date range, enter from and to dates for either departments and/or projects. Keep in mind that this will not affect the control total dollar amounts. If date ranges are not entered, your report will include all fiscal year transactions for departments and all transactions since inception for projects.

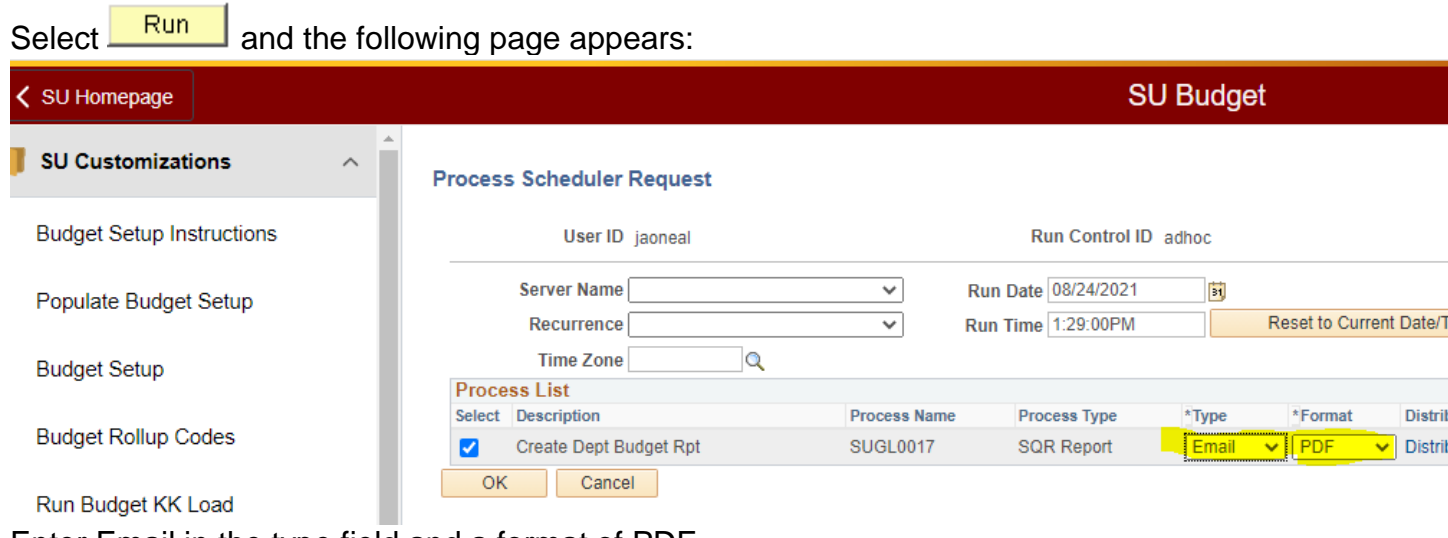

Enter Email in the type field and a format of PDF.

Select  $\frac{OK}{A}$  and the system will return you to the prior page. The report will be emailed to you.

Below is an example of the report. Note that the department number and name has been deleted from this example.

Section 1 is the Control Budget Summary. It shows the current budget, expenses, encumbrances and remaining budget at the control budget level.

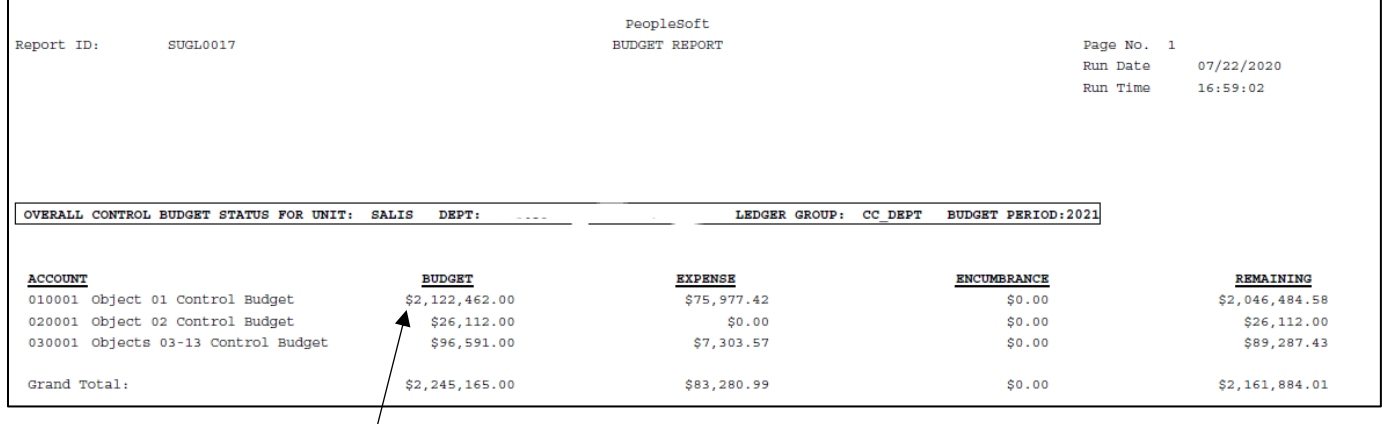

## Section 2 details the transactions that have created the control budgets by budget pool.

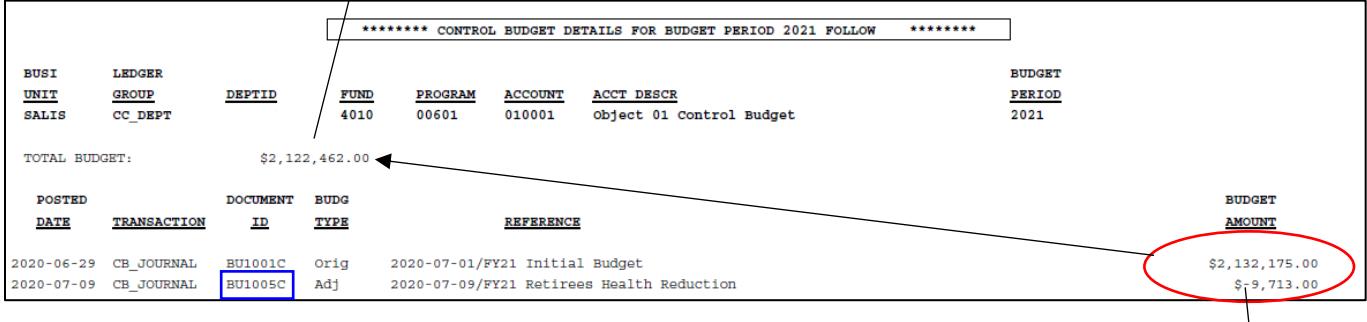

Section 3 (\*NEW\*) details the transactions that have created the detail budgets by account code (shows which account code(s) are impacted when the control budget is updated). The detail account code adjustments can be traced back to the corresponding control budget journal. Ex: above, Document ID BU1005C is the control budget adjustment that corresponds to Document ID BU1005D detail budget adjustment below at the account code level.

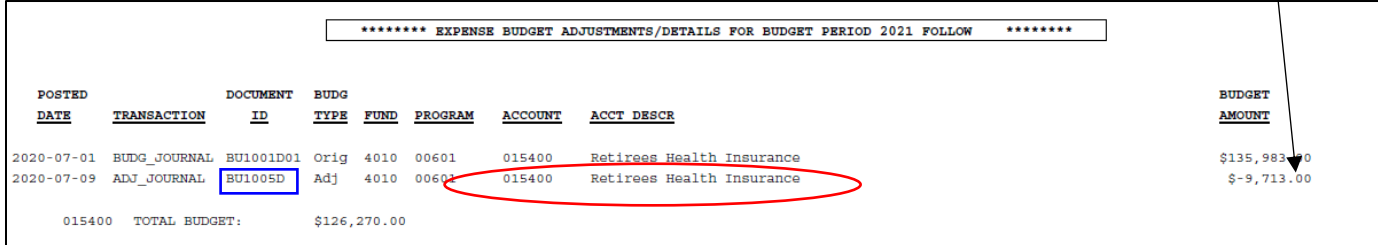

## Section 4 shows the cash balance for the department since inception. Controlbudgeted departments without a revenue source will show a negative cash balance.

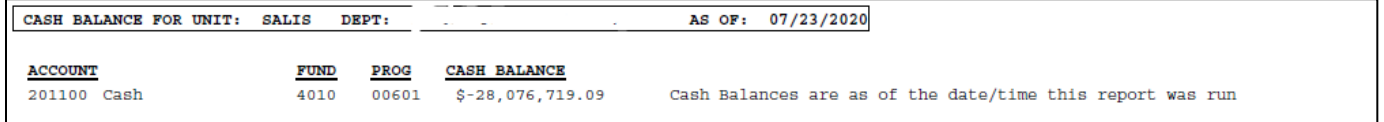

### Section 5 shows revenue activity for the department, if applicable.

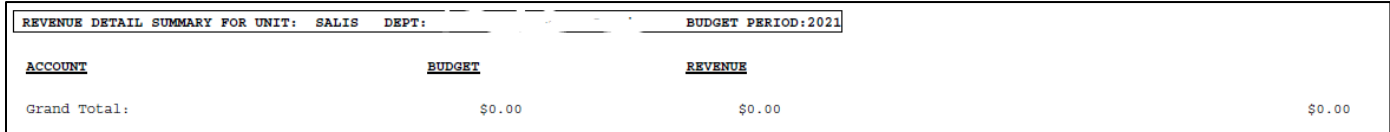

#### Section 6 shows the budget, expenses, encumbrances and remaining budget by account code.

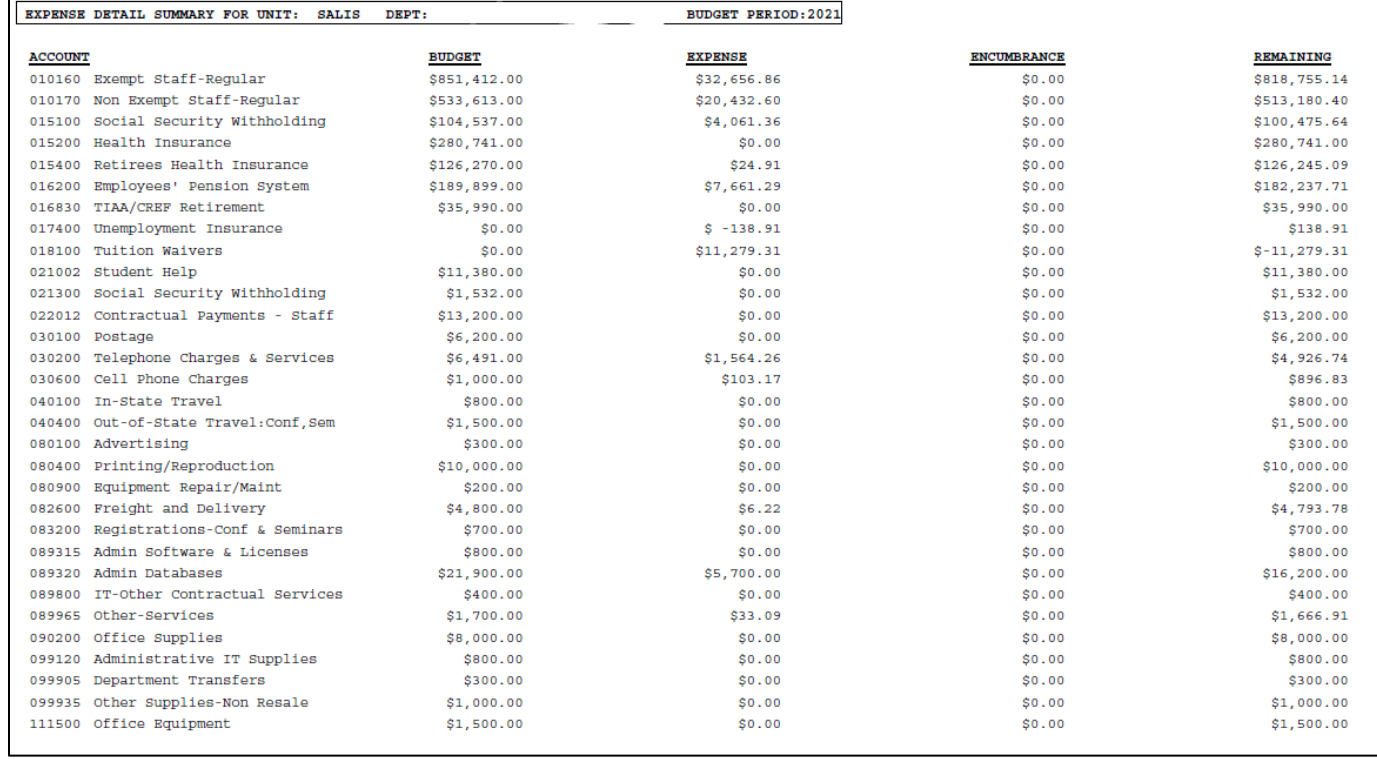

Section 7 shows the transaction details for expenses and revenues (if applicable) in account code order.

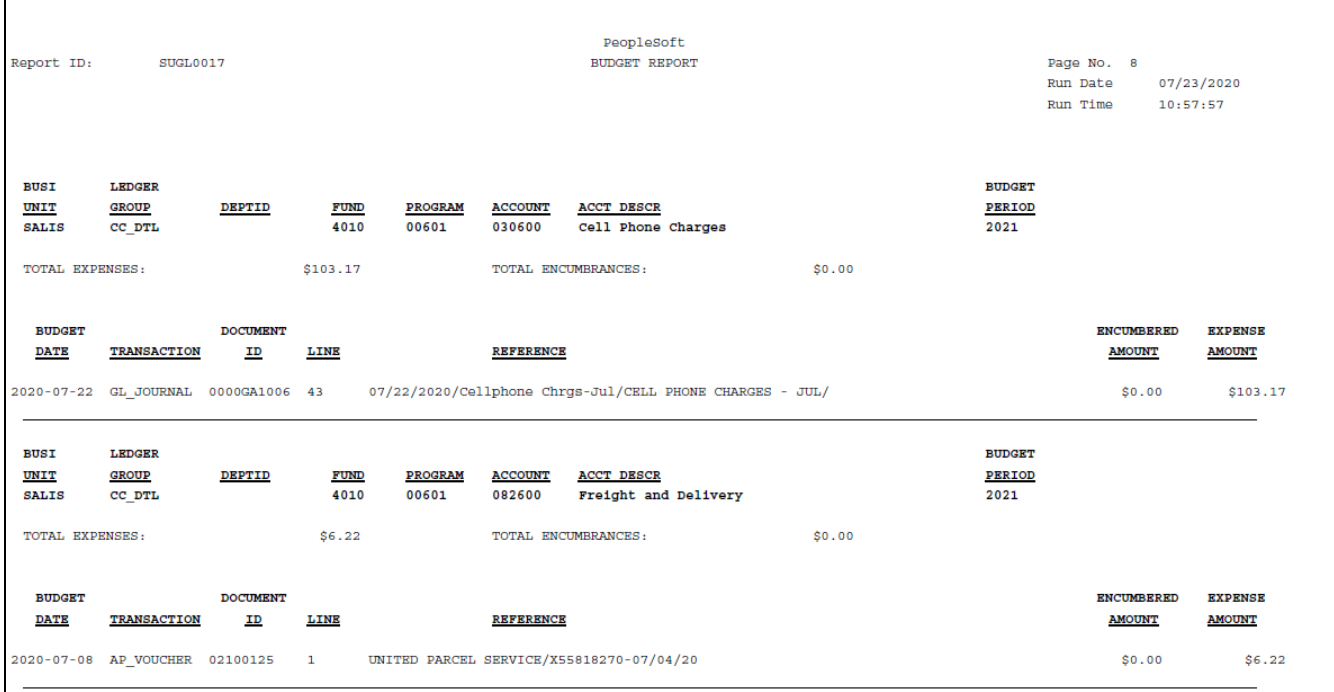